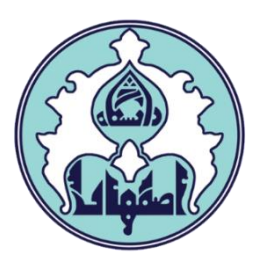

# راهنماي

اخذ درس به شیوه معرفی به استاد

## فهرست

- ورود به سامانه گلستان از طریق سایت **ir.ac.ui.golestan://https**
	- دالیل عدم امکان ورود به سامانه گلستان  $\Box$
	- نحوه ثبت درس معرفی به استاد توسط دانشجو

فرآیند پیشخوان ثبت درس به شیوه معرفی به استاد(در یک نگاه): ثبت درخواست توسط دانشجو و تعیین شماره درس بررسی شرایط دانشجو و تایید کارشناس آموزشی گروه • بررسی ترم آخر تحصیلی دانشجو • تعداد واحدهاي گذرانده دانشجو و مطابقت با گزارش 272 • عدم ارائه درس در ترم مورد نظر به جز موارد استثناء در شیوه نامه تایید مدیر گروه • تعیین استاد درس • بررسی و کنترل ظرفیت استاد درس تایید استاد درس تایید کارشناس اداره خدمات رایانه اي و ثبت درس کنترل و تایید نهایی کارشناس آموزشی گروه

### ورود به سامانه گلستان

-1 جهت ورود به سامانه گلستان پس از باز کردن مرورگر اینترنت، از طریق آدرس golestan.ui.ac.ir وارد سامانه گلستان شوید. سپس کد امنیتی نمایش داده شده را به درستی وارد و کلید ارسال را کلیک نمایید.

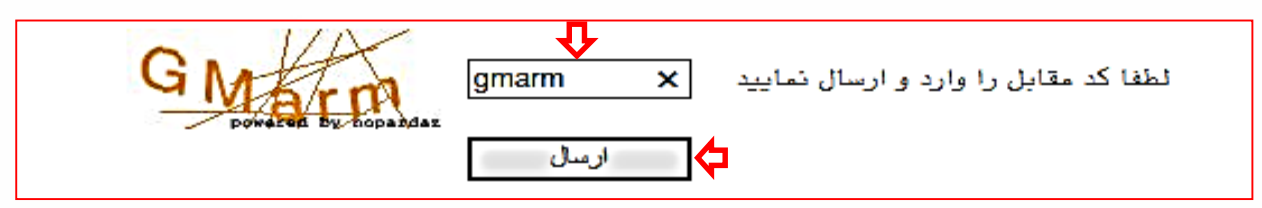

#### -2 شناسه کاربري و گذرواژه خود را وارد کنید و کلید ورود را کلیک نمایید.

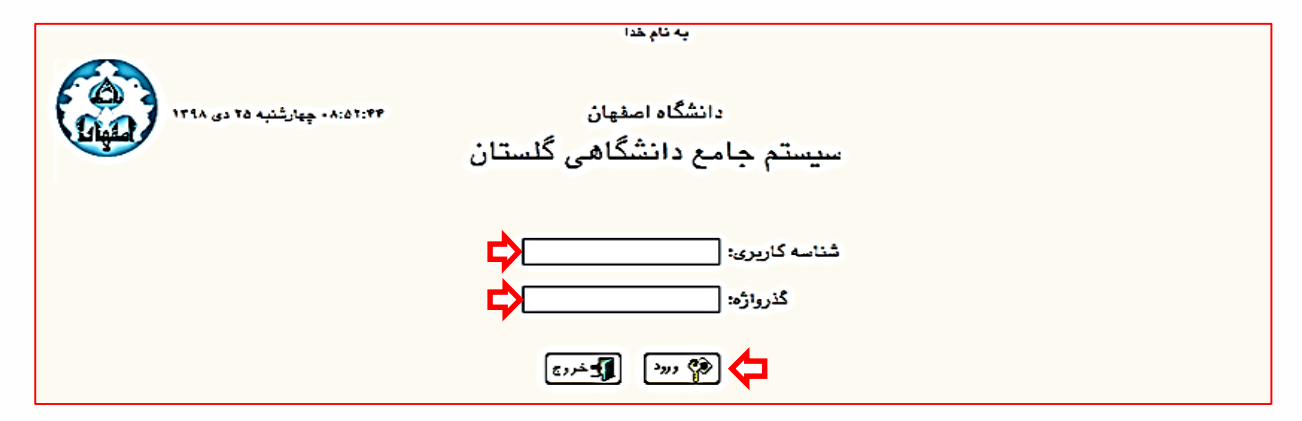

#### دالیل عدم امکان ورود به سامانه گلستان

ابتدا از اتصال اینترنت رایانه یا تلفن همراه خود اطمینان حاصل کنید.

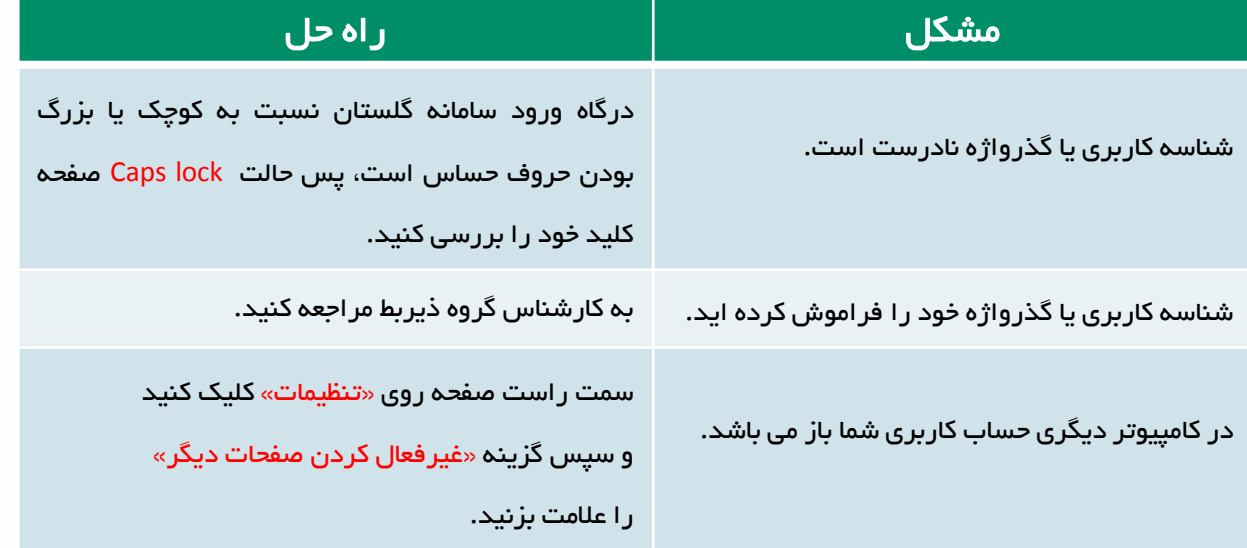

شرایط احراز اخذ درس به شیوه معرفی به استاد (مقطع کارشناسی)  $\Box$ 

- ترم آخری بودن (حداکثر ۲۴ واحد باقیمانده با احتساب دروس معرفی به استاد)  $\Box$ 
	- دارا بودن سرترم تحصیلی
- وضعیت مجاز به ادامه تحصیل(نداشتن شرایط اخراج مشروطی و اخراج سنوات  $\Box$ 
	- عدم ارائه درس طبق ضوابط شیوه نامه
- $\Box$ کنترل نوع واحد درس از نظر تئوری و عملی (تنها دروس تئوری قابل اخذ می باشد)  $\Box$
- تذکر: دانشجو موظف به بررسی شرایط باال بوده و الزم است در صورت هرگونه خطا نسبت به رفع آن اقدام نماید.

### نحوه ثبت درس معرفی به استاد توسط دانشجو

-1 ابتدا در منوي پیشخوان خدمت بر روي گزینه درخواست اخذ درس مطالعه آزاد کلیک نمائید.

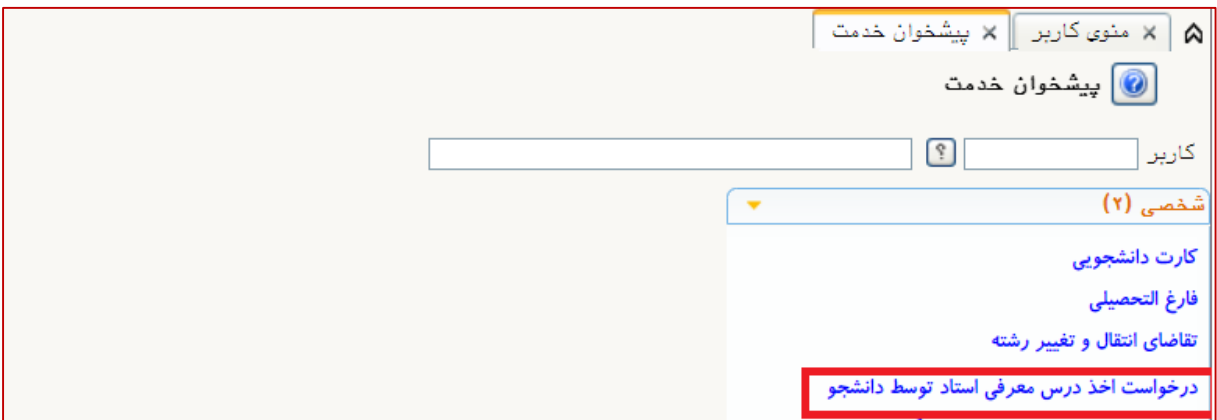

-2 سپس بر روي گزینه درخواست جدید کلیک نمائید.

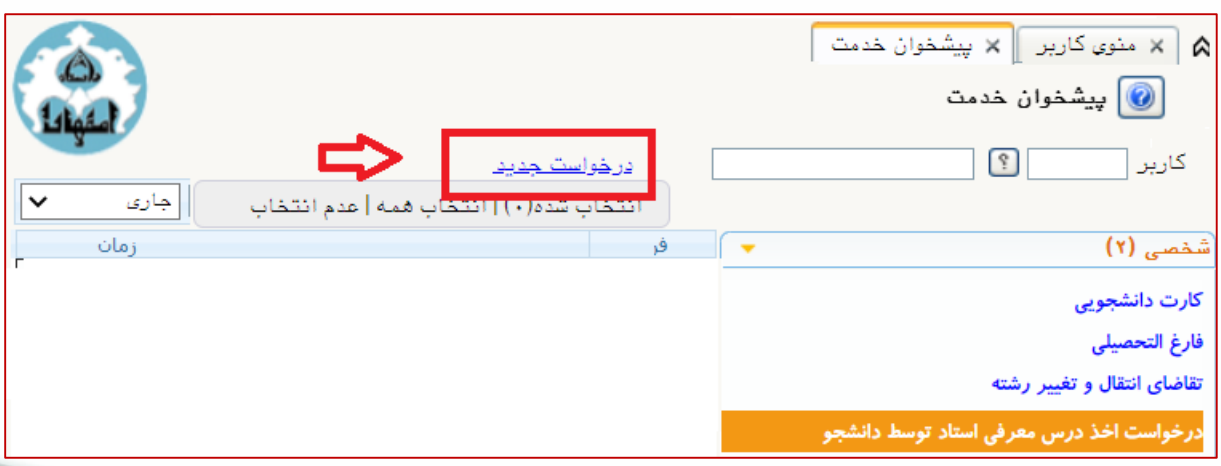

-3 در جدول باز شده شماره درس را ثبت نمائید و بر روي منوي ایجاد، کلیک کنید.

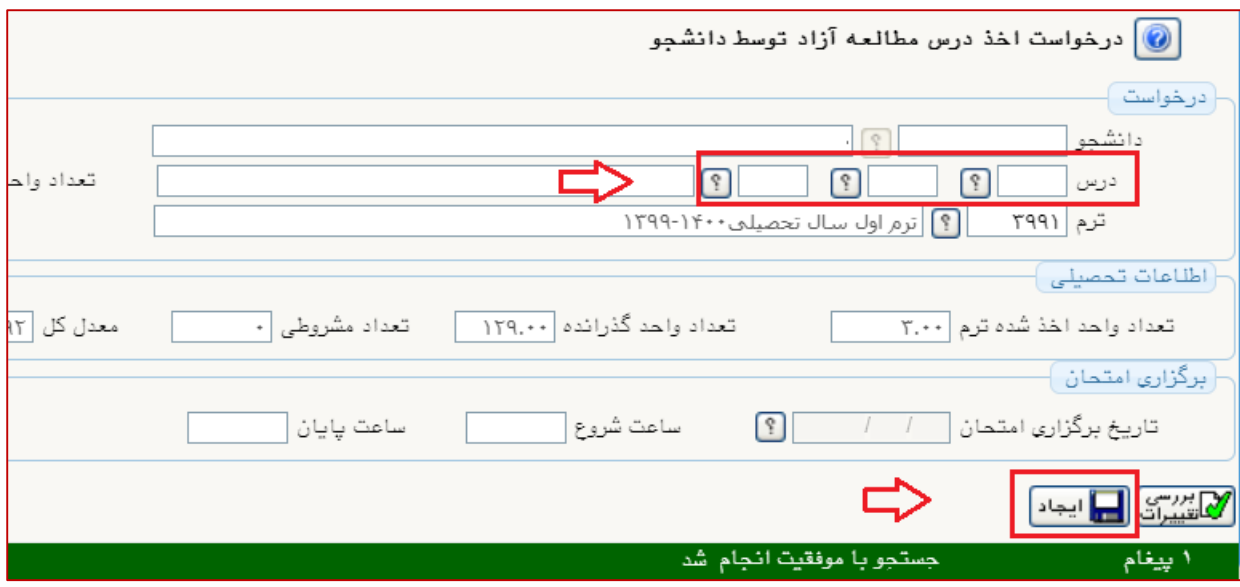

-4 درس را مشخص و تغییرات را ثبت نموده و آیکن ایجاد را کلیک نمائید. پیغام »گردش کار مورد نظر ایجاد شد جهت ادامـه رونـد عملیـات بـه پیشـخوان *خ*ـدمت مراجعـه نمائیـد» نمایش داده می شود. در این مرحله درخواست ایجاد، ولی هنوز تایید نشده است.

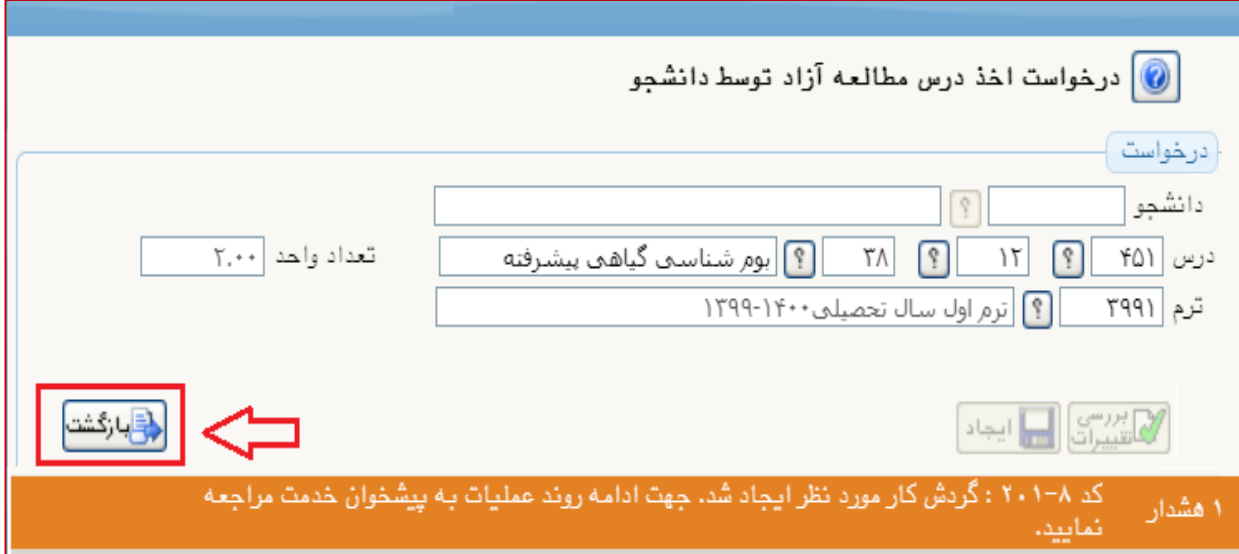

-5 براي ادامه فرآیند به پیشخوان ثبت درس معرفی به استاد مراجعه و آیکون تائید و ارسال <mark>(⁄) تاییدوارسال )</mark> را کلیک نمائید. از آیکن میراین ویرایش و اصلاحات احتمالی می توانید استفاده کنید.

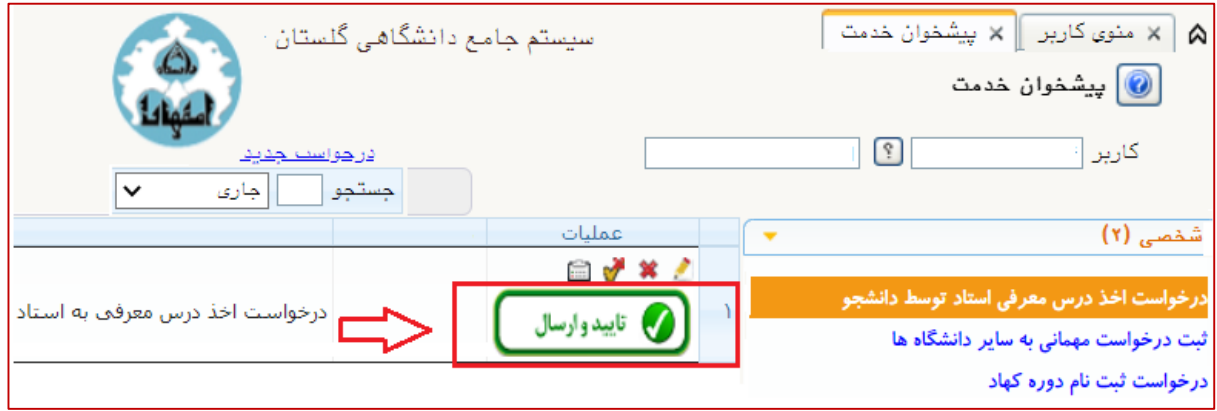

-6پس از تایید و ارستال نمتودن درخواستت، پیغتام »عملیتات بتا موفقیتت انجتام شتد « را مشاهده نموده و برای مشاهده گردش فرآیند روی آیکن های کلیـک نمائیـد. در صـورتی که مراحل به درستی انجام شده باشد گردش کار به صورت زیر قابل مشاهده خواهد بود.

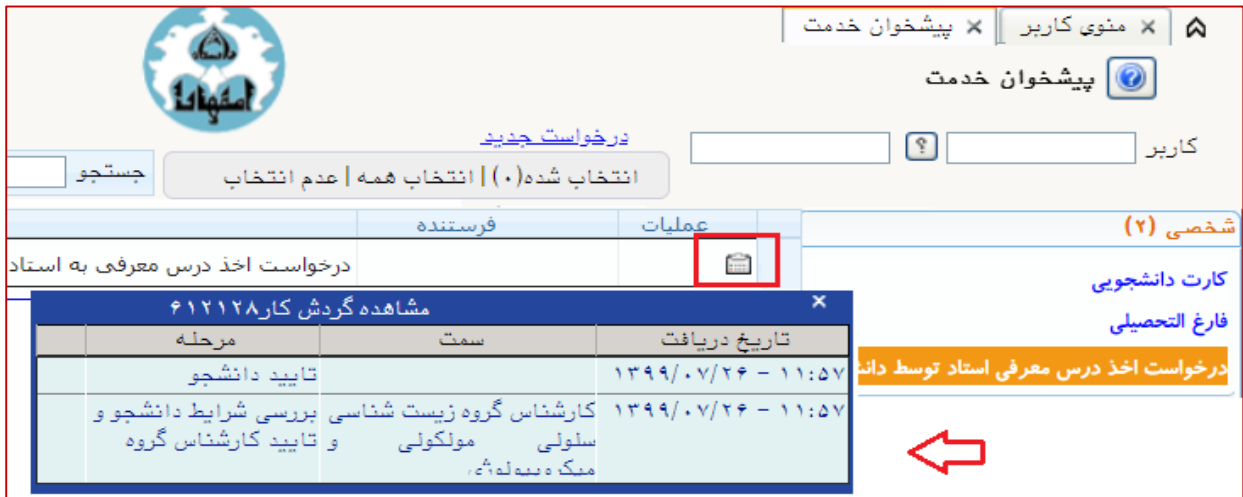

نمرات دروس معرفی به استاد در پایان ترم تحصیلی و پس از نهایی شـدن سـایر نمـرات قابل ثبت خواهد بود.